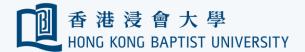

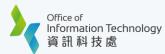

## Register Your First 2FA Device using PC and Smartphone

(Only using smartphone that you can click here).

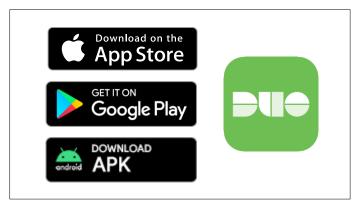

Search and install 'Duo Mobile' on your smartphone from App Store, Google Play or download the APK here directly for Android device.

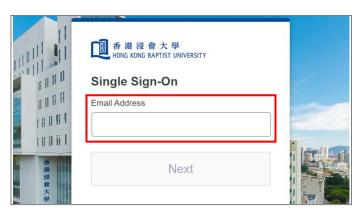

**3** Enter your 'HKBU Email Address' and password (on NEXT page). If you're using non-HKBU networks, you need to answer Security Question after that.

Tips: 'Email Address' is the full HKBU email address instead of SSOid.

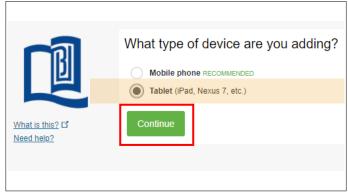

Select 'Tablet' (even if you're using a smartphone) and click 'Continue'.

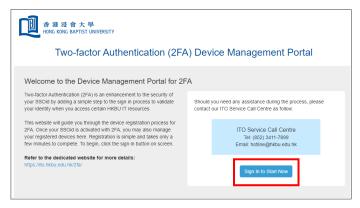

Go to Device Management Portal (https://iss.hkbu.edu.hk/buam/DuoReg) and click 'Sign In to Start Now'.

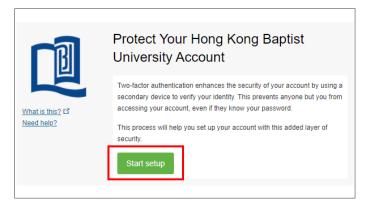

Upon successful verification, click 'Start setup'.

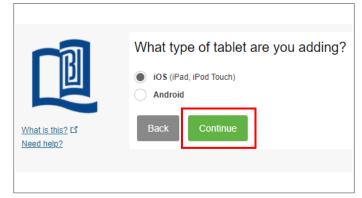

Select OS type of your smartphone and click 'Continue'.

Tips: Select iOS on the Apple device or Android on another supported device.

Last updated: 24 Oct 2023 Page 1 of 2

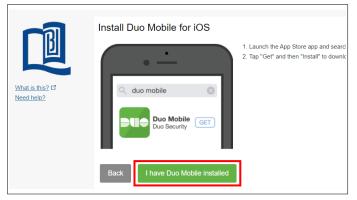

A Duo Mobile activation QR code will display on your PC's screen after click 'I have Duo Mobile installed'.

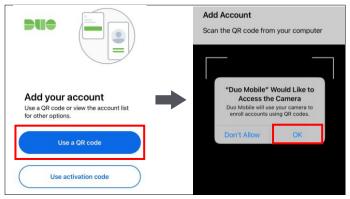

Click 'Use a QR code' to add new account on the app. Click 'OK' to let it able to scan QR code.

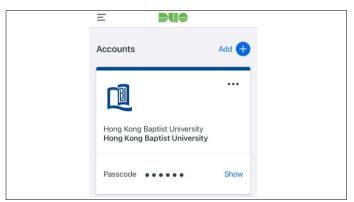

The new account will add to the app.

Tips: Keep it on your smartphone for future logins.

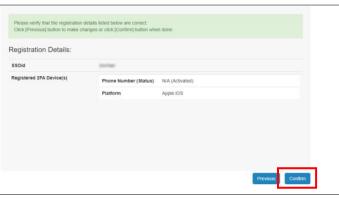

You will see the list of your registered 2FA device(s) and click 'Confirm'.

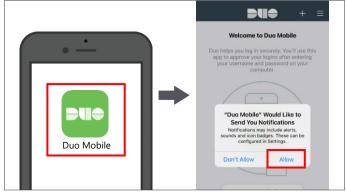

Click the Duo Mobile app on your smartphone. Click 'Allow' to receive the push messages from it in future.

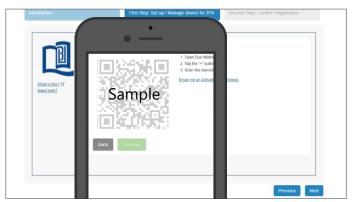

Scan the QR code on your PC's screen using your smartphone.

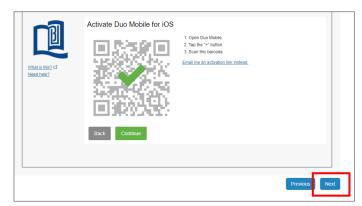

Click 'Next' on your PC's screen.

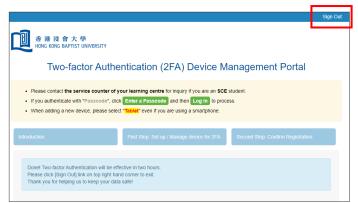

Click 'Sign Out' on the top right to complete the registration.
Refer to ITO 2FA webpage for more details.

Last updated: 24 Oct 2023 Page 2 of 2